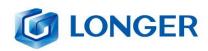

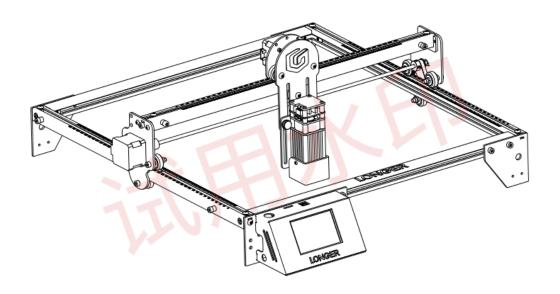

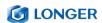

Dear customer,

Thank you for choosing LONGER products **RAY5**.

Maybe you are familiar with the engraving machine or have bought a similar engraving machine before, we still highly recommend that you read this manual carefully. The installation techniques and precautions in this manual can help you avoid any unnecessary damage or frustration.

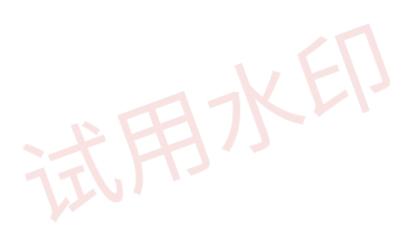

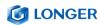

# **Contents**

| A. | Safety Precautions                                                    |                                                                    |     |
|----|-----------------------------------------------------------------------|--------------------------------------------------------------------|-----|
| В. | Produ                                                                 | uct Information                                                    | . 8 |
|    | (1)                                                                   | Specifications                                                     | . 8 |
|    | (2)                                                                   | Components Introduction                                            | . 9 |
|    | (3)                                                                   | Packing List                                                       | 10  |
|    | (4)                                                                   | Machine assembly                                                   | 11  |
| C. | Mach                                                                  | nine Operation                                                     | 16  |
|    | (1)                                                                   | Calibrating Machine                                                | 16  |
|    | (2)                                                                   | Power Up                                                           | 18  |
|    | (3)                                                                   | Touch Screen Operation                                             | 18  |
|    | (4)                                                                   | Wi-Fi Control operation                                            | 21  |
|    | (5)                                                                   | LaserGRBL Software Operation                                       | 26  |
|    | (6)                                                                   | LightBurn Software Operation                                       | 29  |
|    | (7)                                                                   | Firmware Upgrading                                                 | 34  |
| D. | FAQ I                                                                 | Manual                                                             | 38  |
|    | Question1: Are there recommended engraving and cutting parameters? 38 |                                                                    |     |
|    | Ques                                                                  | tion2: The engraved pattern appear jittery, or not closed circles? | 39  |
|    | Question3: How about the warranty policy?                             |                                                                    |     |

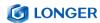

# **A. Safety Precautions**

(1) The **RAY5** engraves and cuts materials by the means of a highenergy diode laser beam.

The hazards associated with a high-energy diode laser beam include the possibility of fires, generation of hazardous and/or irritating toxic fumes, but more importantly damage to eyes and skin.

(2) Laser engravers are divided into several internationally valid classes based on their performance and the risk of injury. The **RAY5** falls into the Class IV (Class 4 IEC standard focus on the American FDA classification).

| Laser class | Class Definition                                        |
|-------------|---------------------------------------------------------|
| Class I     | Class I laser radiation is not considered hazardous.    |
| Class IIa   | Class IIa laser radiation is not considered hazardous   |
|             | if viewed for any period oftime less than or equal to   |
|             | 1x103 seconds but is considered a chronic viewing       |
|             | hazard for any period of time greater than 1x103        |
|             | seconds.                                                |
| Class II    | Class II laser radiation is considered a chronic        |
|             | viewing hazard.                                         |
| Class IIIa  | Class IIIa laser radiation is, depending upon the       |
|             | irradiance, either an acute in-trabeam viewing          |
|             | hazard or chronic viewing hazard. If viewed directly    |
|             | with optical instruments, Class IIIa laser radiation is |
|             | classified as an acute viewing hazard.                  |
|             |                                                         |
| Class IIIb  | Direct Class IIIb laser radiation is considered an      |
|             | acute hazard to the skin and                            |
|             | eyes.                                                   |
| Class IV    | Class IV laser radiation is considered an acute         |
|             | hazard to the skin and eyes from                        |
|             | both direct and scattered radiation.                    |

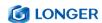

The high energy laser beam can cause severe eye damage, including blindness and serious skin burns.

Improper use of the controls and modification of the safety features may cause serious eye injury and burns.

Please wear Personal Protective (Safety Glasses are designed to filter specific ranges of laser wavelength. The **RAY5** Safety Glasses provided are specific for LONGER Laser Module;) when using the machine Equipment (PPE).

- DO NOT look directly into the laser beam.
- DO NOT aim the laser beam at reflective surfaces.
- DO NOT operate the laser without PPE protection for all persons nearby in the proximity of the RAY5.
- DO NOT allow unsupervised access to the RAY5 to children.
- DO NOT allow access near the RAY5 to pets.
- DO NOT modify or disable any safety features of the laser system.
- DO NOT touch the high energy laser beam.
- (3) We strongly recommend placing the machine in a well-ventilated room, and at the same time, the door of the room has a sealing effect, and the windows have curtains, to effectively avoid looking directly at the laser beam and some smoke and steam, Particles and other highly toxic substances. At the same time, you can pay attention to the LONGER products (cover) in the follow-up.

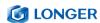

- (4) The high-energy diode laser beam can produce extremely high temperatures and significant amounts of heat as the substrate material is burned away while engraving and cutting. Some materials are prone to catch fire during cutting operations creating flame, fumes, and smoke.
- (5) Although the **RAY5** has a built-in flame sensor, this technology should NOT be considered 100% accurate and should be seen only as a warning system.

During the working process of **RAY5**, if a flame is found, the machine will stop the laser and make a sound to indicate abnormal conditions. Please pay attention to the working status of the machine.

during operation to ensure that any flare ups/ flame is properly contained and extinguished.

It is strongly recommended that a Fire Extinguisher should be located within proximity to the **RAY5**. Extinguishers should be halogen or multi-purpose dry chemical. Alternatively, or in conjunction with the Fire Extinguisher it is recommended a "Fire Extinguisher Ball" is positioned beside the **RAY5**.

 DO NOT use materials that are highly flammable, explosive or produce toxic by-products.

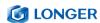

- DO NOT remove material from the cutting bed before it has cooled.
- DO NOT leave the RAY5 operating unattended.
- ALWAYS clean up clutter, debris, and flammable materials in the laser RAY5 bed after use.
- ALWAYS keep a properly maintained fire extinguisher nearby.
- DO NOT allow the USB cable to contact with the laser Beam.
- DO NOT allow the 12v power cable to contact with the laser Beam.
- (6) During the engraving process of the **RAY5** laser engraving machine, different materials may produce different pungent odors. Always use **RAY5** laser engravers in open and well-ventilated areas.

#### (7) Environmental requirements

Temperature requirement: 10°C~30°C, humidity requirement: 20%~50%, this **RAY5** laser engravers can work normally within this range; beyond this range, this laser engravers will unable to achieve the best engraving results.

(8) Below a list of some of the most known hazardous materials that the user SHOULD NOT attempt to engrave or cut on. If a material is not in this list, do not consider it to be safe to use. Obtain the Safety Data Sheet (SDS) from the material's manufacturer when handling unknown materials.

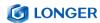

| Material                            | Reason to avoid engraving / cutting it                                                                                                    |
|-------------------------------------|----------------------------------------------------------------------------------------------------|
| PVC (Poly<br>Vinyl<br>Chloride)     | PVC will emit Chlorine gas when laser cut, or laser engraved. This toxic gas can ruin the optics and motion control system of the laser engraver, in fact, engraving or cutting PVC is a sure way of voiding the warranty of your laser engraver                                                                                                    |
| Lexan / Thick<br>Poly-<br>carbonate | Lexan not only cuts poorly but it also catches on fire very easily.  The window of the laser engraving machine is usually made from polycarbonate because it does a very good job of attracting infrared radiation., which is the frequency of light the engraver uses when cutting and engraving materials. This makes the laser cutter quite ineffective in cutting polycarbonate materials |
| ABS                                 | ABS melts upon exposure to a laser beam as opposed to vaporizing which would be the ideal reaction needed for laser engraving. Instead of leaving a crisp image, ABS will melt and leave a gooey deposit on the surface.                                                                                                    |
| HDPE                                | HDPE melts and catches on fire easily upon exposure to a laser beam.                                                                                                    |
| Polystyrene<br>Foam                 | Only very thin pieces can be laser cut but for the most part, polystyrene catches on fire and melts when exposed to a laser beam                                                                                                    |
| Fiberglass                          | Fiberglass is made from two materials: glass and epoxy resin. The best method of marking glass is etching while epoxy resin can emit toxic fumes upon laser engraving. These two reasons make fiberglass a bad choice for a laser engraving material                                                                                                    |
| Polypropylene                       | polypropylene melts and catches on fire easily and then the melted material continues to burn thereby forming pebble-like drips that harden on the surface                                                                                                    |
| Coated Carbon<br>Fiber              | Coated carbon fiber emits noxious fumes. Additionally, carbon fiber can be cut albeit with some fraying but this is not the case when it is coated.                                                                                                    |

- (9) The **RAY5** has built in technology and algorithms to keep its users and the surrounding environment safe. This said it's important to understand the **RAY5** is not a toy and should be operated with care and respect.
- (10) Important information regarding your RAY5

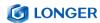

#### **RAY5** use 12V DC power system:

- Never Use a different voltage Power Adapter. The RAY5 requires 12V 5Amps.
- When using an alternative Power Adapter, the Voltage should always be 12v, the minimum Amperage output should be 5 Amps. Higher amperage output Power Adapter can be used without risk of damage to your RAY5.
- On inserting the power barrel into your motherboard it is possible that a small spark is visible. This is NOT hazardous to your machine and is caused by the 12v power inrush. If you prefer to avoid this, connect the power barrel to your motherboard first, then connect your power adapter to the mains electricity plug.
- Once the RAY5 detects 12v present you will see the motherboard emit a light red glow on the LED of the Motherboard. This mean the motherboard is powered.
- If when plugging your Power Adapter barrel to your Motherboard and the Power adapter to mains power a green LED does not turn on, please verify your power adapter is receiving Mains Power.

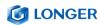

# **B. Product Information**

# (1) Specifications

| Machine Specifications            |                                             |  |
|-----------------------------------|---------------------------------------------|--|
| Item Number                       | RAY5                                        |  |
| Working Area                      | 400 x 400 mm (15.75 x 15.75 ln)             |  |
| Z-Height Clearance                | 50 mm                                       |  |
| Min Engraving Speed               | 40 mm/min                                   |  |
| Max Engraving Speed               | 6000 mm/min                                 |  |
| Power Adapter Input Voltage (AC)  | 110-240 V, 50-60 Hz                         |  |
| Power Adapter Output Voltage (DC) | 12 V 5 A                                    |  |
| Power Consumption                 | 60 W                                        |  |
| Packaging Size                    | 61 x 30.5 x 14 cm                           |  |
| Packaging Weight                  | 4.70 Kg                                     |  |
| Machine Size Assembled            | 61 x 67 x 20 cm (24.01 x 26.38 x 0.79 inch) |  |
| Operating Temperature             | -20 – 50 ºC                                 |  |
| Laser Specifications              | //3                                         |  |
| Laser Technology                  | Diode Laser                                 |  |
| Wavelength                        | 450-460 nm                                  |  |
| Power Input                       | 12 V 3 A                                    |  |
| Optical Output (W)                | 5 W                                         |  |
| Focus Type                        | Fixed Focus - 30mm Focal Range              |  |
| Dot Size at optimal Focus         | 0.08 x 0.08 mm                              |  |
| Laser Class                       | FDA Class IV, or Class 4 IEC standard       |  |

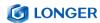

# (2) Components Introduction

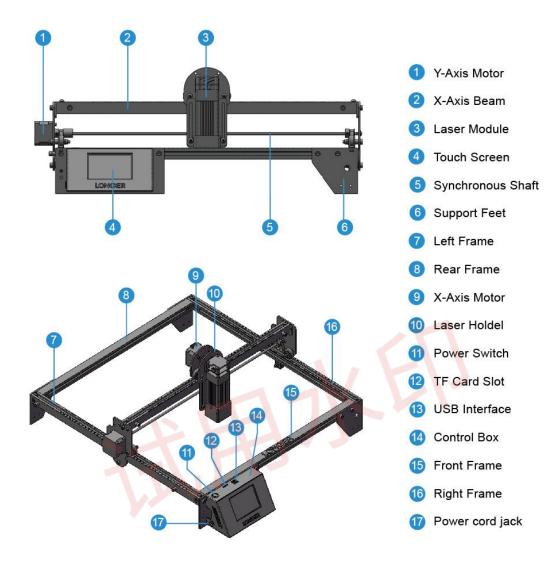

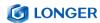

# (3) Packing List

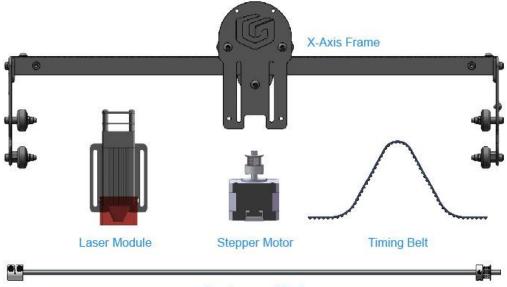

Synchronous Shaft

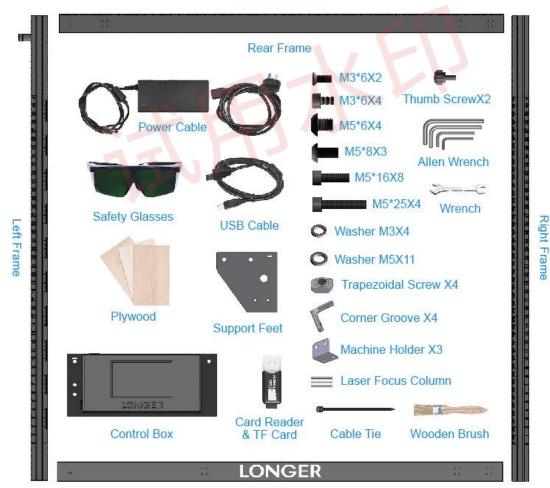

Front Frame

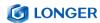

## (4) Machine assembly

- If you have any questions after receiving the product, please contact our customer service first.
- Be cautious during assembly as some parts may have sharp edges.
- Each unit of the engraving machine has been inspected and tested. Therefore, in some cases, very small traces may be left on the profile and the metal shell. These will not affect the quality. It is normal that it does not affect normal engraving. Thank you very much for your understanding.
- During the machine installation, if there is any unclear place,
   please refer to the machine installation video.

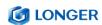

1

#### Preparation:

X-Axis Frame, synchronous shaft, stepper motor, M3\*6 screw x4.

Install the synchronous axis on the sheet metal on the right side of the beam as shown in the figure, connect the motor shaft with the synchronous shaft, and tighten the coupling screws.

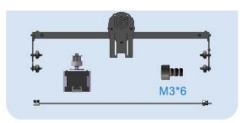

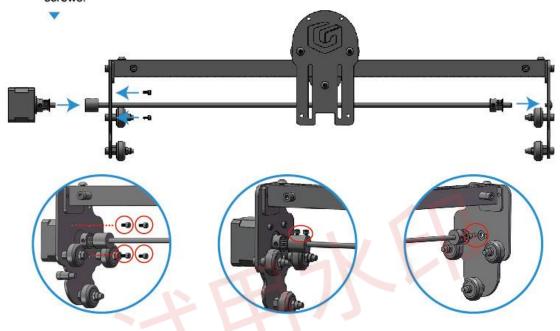

Preparation:

Frames, corner groove, hexagon socket head screw M5\*25x4, M5 spring cushion x4.

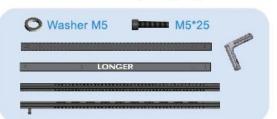

First put the corner groove in the frame, use the inner hexagonal cup head to assemble and fix the frame. After the frame is installed, tighten the M5 machine screw on the corner groove. During the process, hold down the frame by hand to prevent the frame from warping.

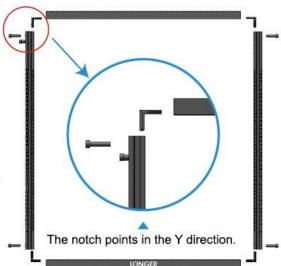

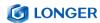

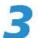

#### Preparation:

X-Axis Frame, and the frame to complete the assembly.

Install the X-Axis Frame in the V-groove of the left and right Frames along the direction of the arrow.

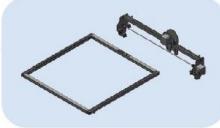

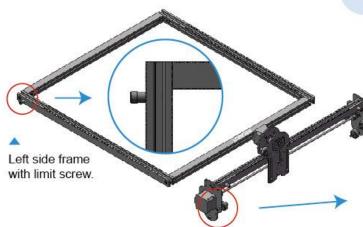

Pay attention to adjusting the eccentric nut to prevent the roller from being damaged by the groove.

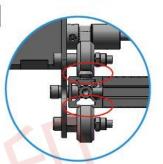

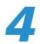

#### Preparation:

Preparation: Support feet x3, engraving machine control box, , M5x16 hexagon socket cup head screw x8, M5x8 hexagon socket round head screw x1, M5 spring washer x7, nylon isolation column (7\*5\* 6) x1.

According to the figure, install the supporting foot, the control box of the engraving machine, and the left profile limit screw in the corresponding position.

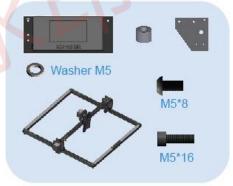

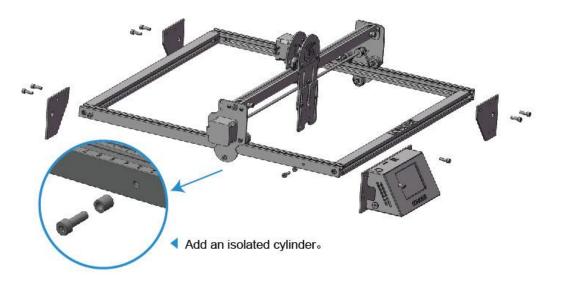

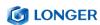

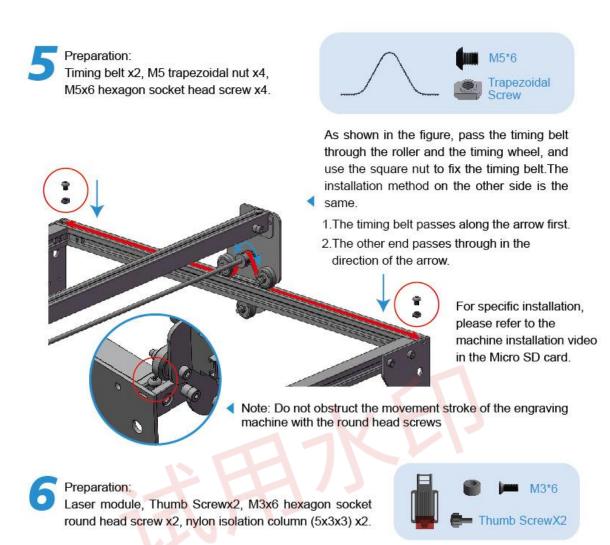

Use Thumb Screw to fix the laser module to the X-axis frame laser head sheet metal, and the height of the laser head should not be too high.

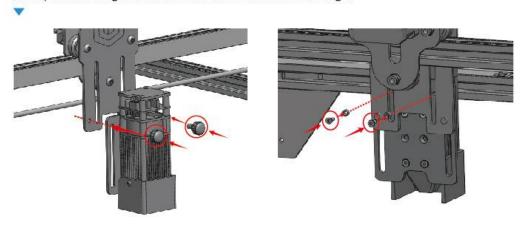

The screw passes through the isolation cylinder, after installation, the laser head can move up and down is better.

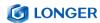

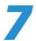

Connect the cable to the motor and the laser head as shown in the figure.

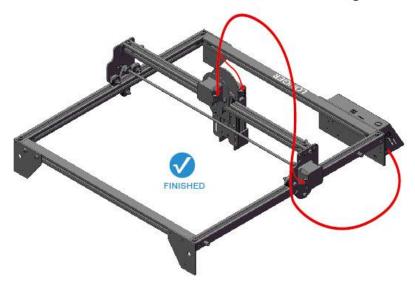

Note: Fix the cable with a cable tie and sheet metal to ensure that the cable has enough length to ensure that the length of the cable is sufficient for the laser head to move to the limit position.

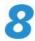

#### Focusing:

Place the wooden board under the engraving head, loosen the Thumb Screw, loosen the laser head adjustment plate, place the focusing column under the laser profile (refer to the figure below), and tighten the Thumb Screw.

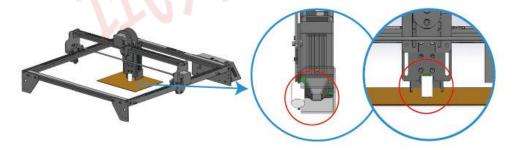

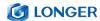

# **C. Machine Operation**

#### (1) Calibrating Machine

- a) Place the machine on a flat table and make sure that the machine is stable and will not shake.
- b) Place the wood board to be engraved or cut under the laser
- c) Loosen the two thumb screws the front of laser head by hand. Then place the focusing column vertically on the bottom of the laser head form the rear side, and manually lift the laser head so that the bottom of the rear side of the laser is close to the upper surface of the calibration column.
- d) Tighten the two laser thumbscrews, then remove the focusing column.

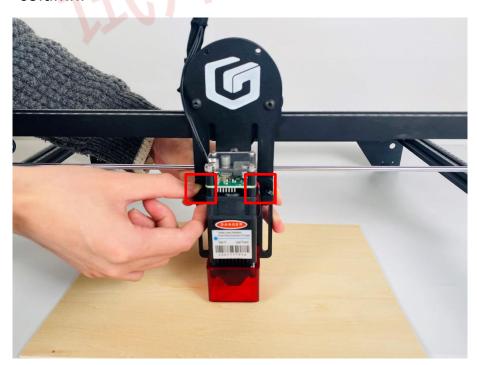

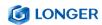

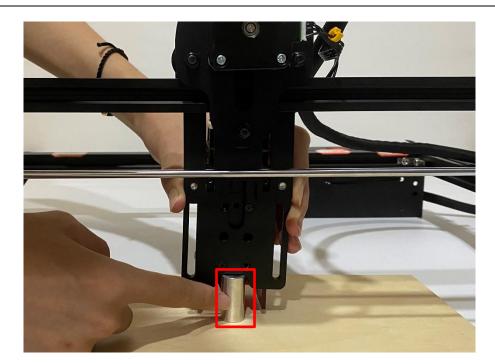

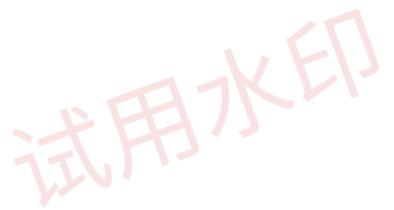

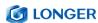

#### (2) Power Up

- a) Find the adapter and power cable and connect them.
- b) Connect the power cord to the power supply and connect the other end of the adapter to the power port of the motherboard.
- c) Connect the computer and the engraving machine through a
   USB computer (or insert a Micro SD card);
- d) To Turn ON your **RAY5** by press the power switch (To Turn OFF your **RAY5** by press the power switch once again.)

# (3) Touch Screen Operation

**RAY5** has a full-color 3.5-inch touch screen with a user-friendly user interface. Engraving and cutting work can be operated with touch screen and SD card.

a) Home page

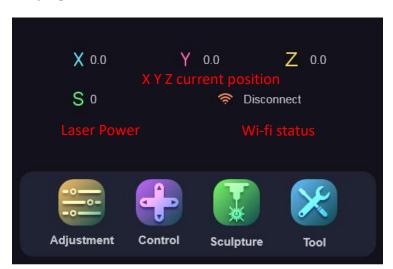

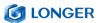

# b) Adjustment page

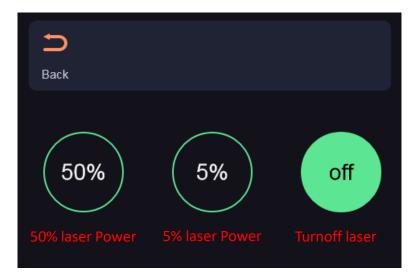

# c) Control page

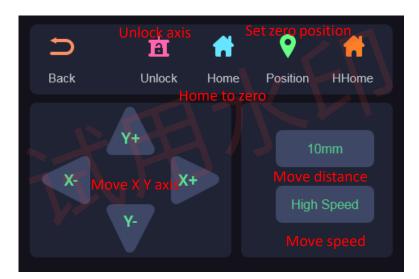

# d) Engraving page

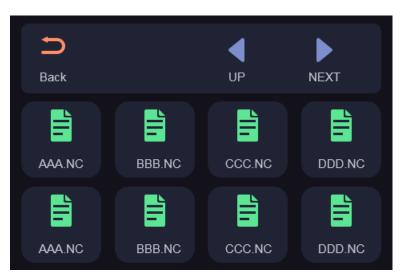

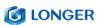

e) Ready to engraving/cutting page

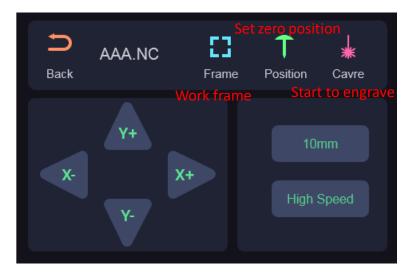

f) Engraving/cutting working page

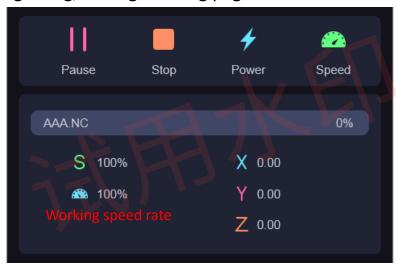

g) Set speed page

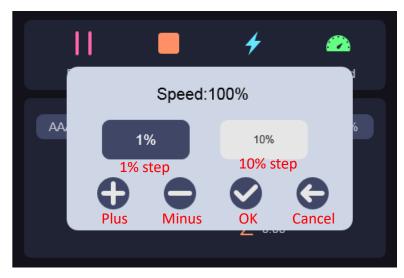

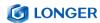

#### (4) Wi-Fi Control operation

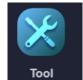

- a) Tap tool icon
- on the home page
- b) Tap Wi-Fi icon on the top right corner of tool page

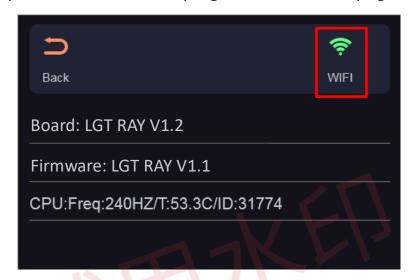

c) Select Wi-Fi name on Wi-Fi list page

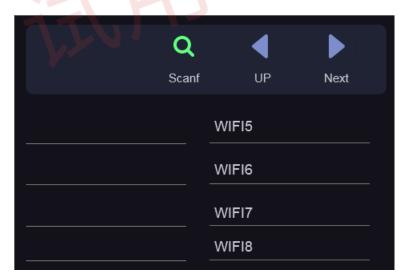

- d) Enter password and waiting for connect to the Wi-Fi you select.
- e) Check the current connected Wi-Fi status.(pay attention to IP

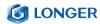

## address)

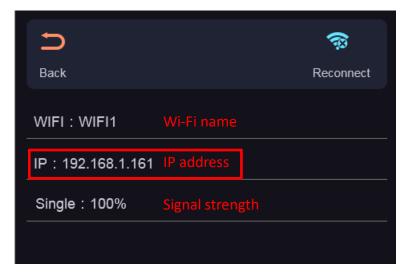

f) Enter the IP address in the browser of mobile phone or computer, then the control interface will pop up.

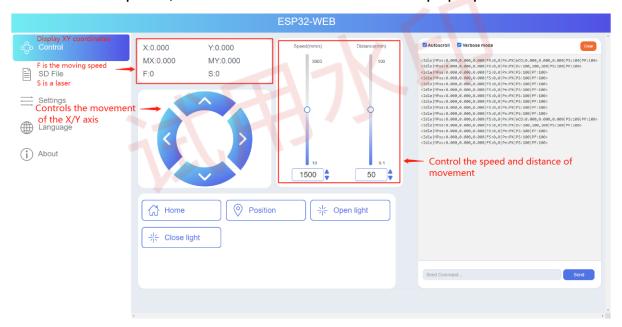

g) Click SD File tag, it will change to SD file page.

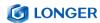

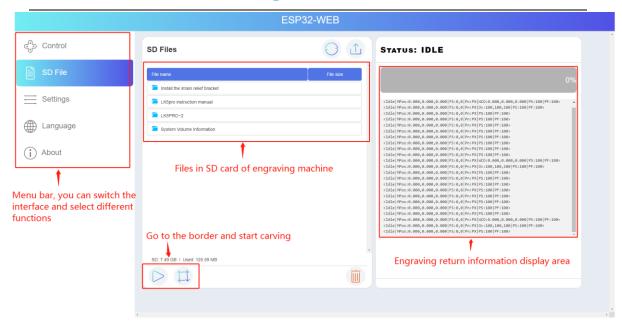

h) Upload .gcode/.nc files generated by "LaserGRBL" or "LightBurn" software(The two software are introduced in the following sections). Then go and play!

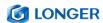

## (5) LaserGRBL Software Operation

LaserGRBL is an easy-to-use and fully free software for laser engraver only running on Windows.

#### Setup

- a) Find LaserGRBL software in attached SD card(path: /software),Or download from the link: <a href="https://lasergrbl.com/download/">https://lasergrbl.com/download/</a>
- b) After installing laserGRBL, power up the **RAY5**, press the Power Switch button, and connect the laser engraver and computer via USB cable.
- c) Open LaserGRBL, select correct port(depend on your PC), baud rate: 115200. Then click connect button.(If you can't find correct port, please install CH340 driver manually by click Menu >> Tools >> Install CH340 Driver in LaserGRBL)

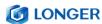

#### **Usage**

#### a) Main Interface

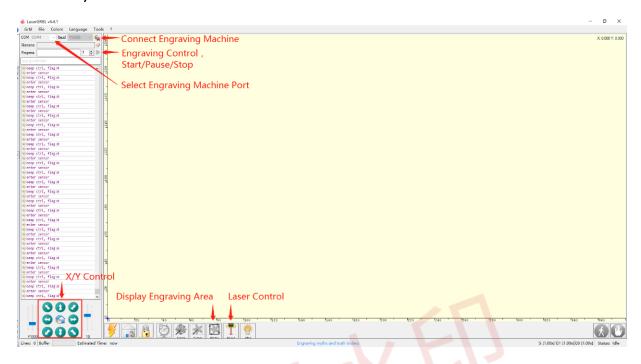

## b) Open file and set parameters

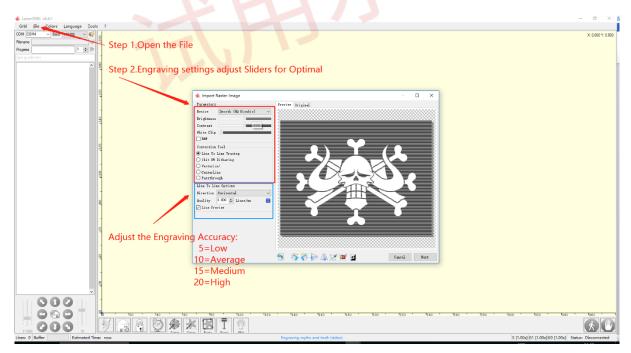

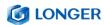

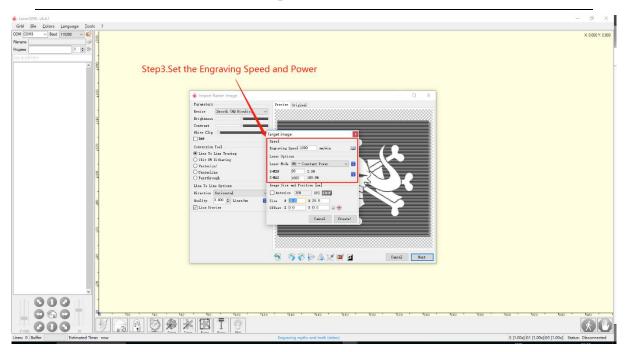

#### c) Start to engrave

- Place a board under the laser, then calibrate the laser.
- ii. Move the laser head to the place you want.
- iii. Click "Frame" button to check the work frame.
- iv. Click button to start engraving.

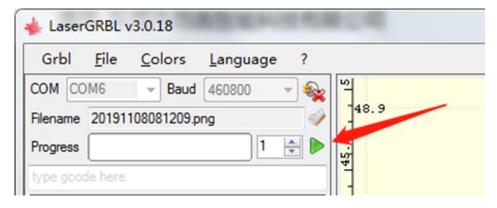

v. Or you can save gcode file to SD card by click "File" >> "Quick Save" for offline working.

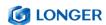

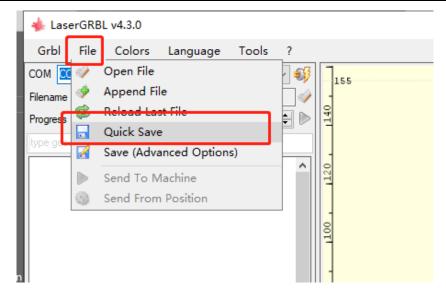

More help information about LaserGRBL, please refer to the link: <a href="https://lasergrbl.com/usage/">https://lasergrbl.com/usage/</a>

## (6) LightBurn Software Operation

LightBurn is a professional software for engraver, a charging software running on Windows, macOS, and Linux. It provides a trial period. You could pay for it afterward if you like it.

#### Setup

- a) Find Lightburn software in SD card(path: /software) came with the package. Or just download from the link: https://lightburnsoftware.com/download/
- b) After installing Lightburn, power up the **RAY5**, press the Power Switch button, and connect the laser engraver and computer via USB cable.
- c) For the first time launching LightBurn, it will prompt a "New

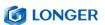

Device Wizard" for help you setup machine.

d) Select GRBL form the list, then click "Next" button

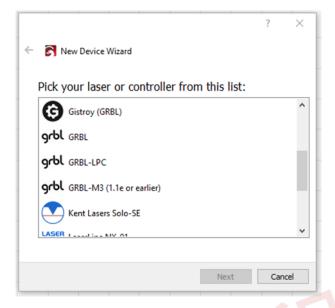

e) Select Serial/USB and press "Next" button.

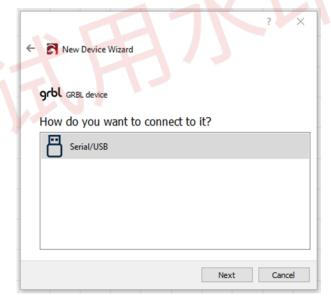

f) Fill your Device Name, X, Y axis, then click "Enter" button

Name: RAY5

X = 400

Y = 400

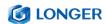

g) Select "Front Left" as your Origin X,Y and activate "Auto 'Home'", then click "Next" button.

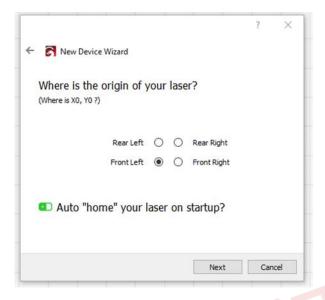

h) Select RAY5 and press Make Default. Your RAY5 is ready to be used in LightBurn software.

#### **Usage**

a) Main interface

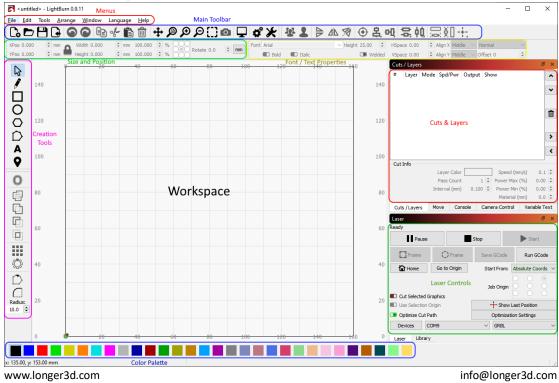

info@longer3d.com

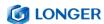

b) Select correct port(depends on your PC), then the **RAY5** is connected to the computer.

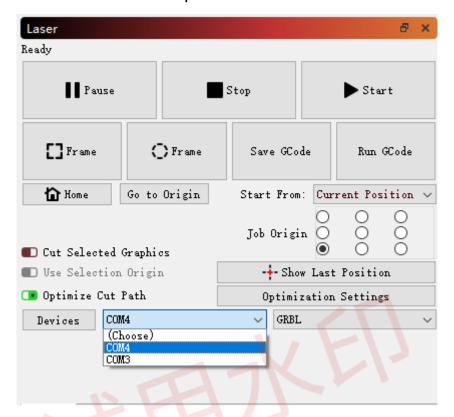

c) Click Menu "File" >> "Import image from disk". Or just use draw tool on left column to make your pattern.

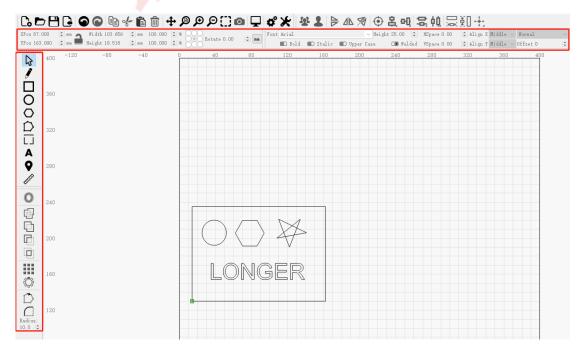

www.longer3d.com info@longer3d.com

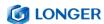

d) set the name, speed, maximum power, mode, and other parameters in the cutting/layer; (engraving function and cutting function are only different in speed, power. Normally, the cutting speed parameter is slower)

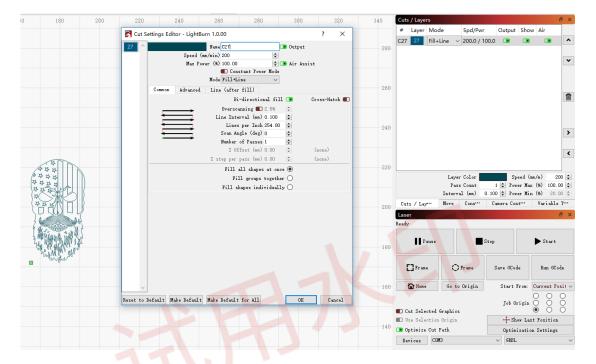

- e) After placing the board under the laser, click **Frame** to check the laser path whether is completely inside of the board.
- f) Click "Start" to start to work.
- g) Or you can save gcode file to SD card by click "Save GCode" button in Laser panel for offline working

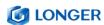

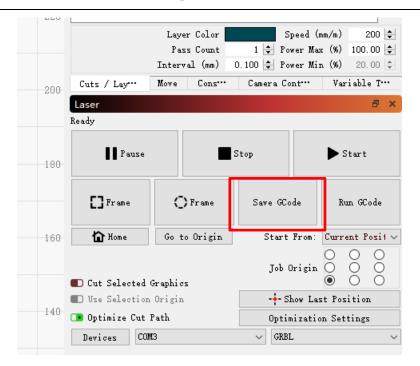

More help information about lightburn, please refer to the link: <a href="https://lightburnsoftware.com/pages/tutorials">https://lightburnsoftware.com/pages/tutorials</a>

## (7) Firmware Upgrading

The Firmware of **RAY5** continuously update for fixing bugs and add new features.

- a) Find the tool software("Flash Download Tools") from attached SD card(path: /firmware), or download form the link: <a href="https://www.espressif.com/en/support/download">https://www.espressif.com/en/support/download</a>
- b) Decompress package, open "flash\_download\_tool.exe".
- c) Select "Type" and "workMode" as below, then click "OK". chipType: ESP32

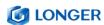

#### workMode: develop

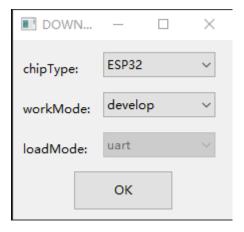

#### d) Configure flash tool:

i. Select the firmware path, fill in the address as 0.

ii. Configure SpiFlash

SPI SPEED: 80 MHz

SPI MODE: DOUT

- iii. Connect PC and **RAY5** via USB cable. Select correct port. If the port cannot be found, please check whether the CH340 driver is installed.
- iv. Select a baud rate greater than 115200 (the higher the baud rate, the faster the transmission speed, but the greater the chance of transmission error).
- v. Click "START" button to start firmware upgrading, then waiting for completing.

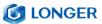

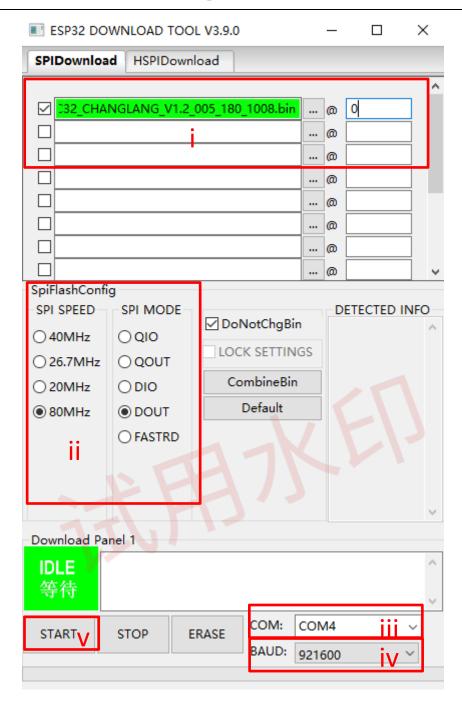

vi. The completing icon shows below:

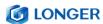

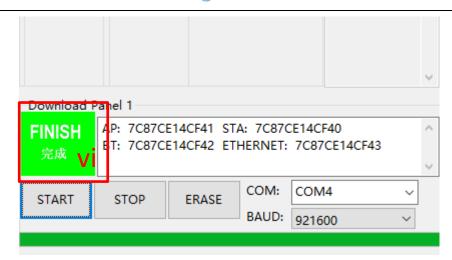

e) Restart the **RAY5**, check the firmware version in touch screen. Everything done, Have fun!

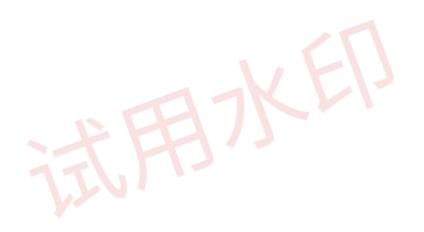

www.longer3d.com info@longer3d.com 37

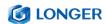

# **D.FAQ Manual**

# Question1: Are there recommended engraving and cutting parameters?

The common materials engraving and cutting parameters for **RAY5** as the image below:

If there is no information you need. Please wait for our updates in the future.

| Materials       | RAY5                                         | Remark                                         |  |
|-----------------|----------------------------------------------|------------------------------------------------|--|
| 2mm             | Engraving<br>2000mm/min,S1000                | Darker colors, better results.                 |  |
| Basswood        | Cutting<br>300mm/min,S1000<br>Require 1 pass |                                                |  |
| 4mm Plywood     | Engraving<br>2000mm/min,S1000                | Darker colors, better<br>results.              |  |
| 4mm Flywood     | Cutting<br>100mm/min,S1000<br>Require 1 pass |                                                |  |
| 6mm Pine        | Engraving<br>2000mm/min,S1000                | Darker colors, better<br>results.              |  |
| Giiiii i iiic   | Cutting<br>120mm/min,S1000<br>Require 2 pass |                                                |  |
| Stainless steel | Engraving<br>200mm/min,S1000                 | Darker colors, better results.                 |  |
| Acrylic         | Cutting<br>120mm/min,S1000<br>Require 2 pass | The cutting surface is smooth, better results. |  |

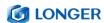

# Question2: The engraved pattern appear jittery, or not closed circles?

- Adjust the eccentric nut to make the parts move smoothly without shaking.
- Re-tension the timing belt.
- Adjust the synchronous wheel to prevent the synchronous belt from rubbing against the side of the synchronous wheel during movement.

# Question3: How about the warranty policy?

For LONGER official stores and LONGER designated distributors,

RAY5 has a One-year International Limited Manufacturer warranty

from the date of purchase of RAY5.

Please note the following warranty terms. One-year International Limited Manufacturer Warranty means that LONGER will provide the following free warranty services:

- Diagnostics and Evaluation.
- Technical Support.
- Replacement Parts under Warranty terms.

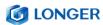

How to handle a warranty case:

Any warranty case must be submitted to our official support channels (Email: support@LONGER3d.com). In case the product was bought from a reseller, contact us first so that we can help you diagnose the problem, then turn to your reseller for spare parts if needed.

Documentation needed for a warranty case:

- 1. Machine purchase order number and channel, nameplate number on the machine.
- 2. A brief description of the problem along with the clear evidence of its presence (e.g., photos or videos).
- 3. On the initial contact for Customer Support further tests and diagnostic steps might be required to identify the root cause of the problem.
- 4. Some parts of the **RAY5** inevitably "get used up" over time. For these parts, specific conditions apply, unless failure has occurred due to a defect in materials or workmanship.

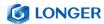

| Part                                  | Warranty Limitation                                  |
|---------------------------------------|------------------------------------------------------|
| motherboard                           | One-year International Limited Manufacturer Warranty |
| Motor                                 | One-year International Limited Manufacturer Warranty |
| LONGER Laser Module                   | One-year International Limited Manufacturer Warranty |
| touch screen                          | One-year International Limited Manufacturer Warranty |
| Power Adapter                         | One-year International Limited Manufacturer Warranty |
| Chrome-plated rod                     | Warranty does not apply on normal wear and tear      |
| 2020 profile                          | Warranty does not apply on normal wear and tear      |
| Coupling                              | Warranty does not apply on normal wear and tear      |
| Eccentric nut                         | Warranty does not apply on normal wear and tear      |
| Bearing                               | Warranty does not apply on normal wear and tear      |
| L-shaped right-angle foot slot        | Warranty does not apply on normal wear and tear      |
| Goggles                               | Warranty does not apply on normal wear and tear      |
| brush                                 | Warranty does not apply on normal wear and tear      |
| Board\ Acrylic board\ Stainless steel | Warranty does not apply on normal wear and tear      |
| plate                                 |                                                      |
| Linear Bearing Wheels                 | Warranty does not apply on normal wear and tear      |
| GT2 6mm - 2mm Pitch Belts             | Warranty does not apply on normal wear and tear      |
| Powder-coated Aluminum Extrusion      | Warranty does not apply on normal wear and tear      |
| Cables & Drag Chain                   | Warranty does not apply on normal wear and tear      |
| Cosmetic Appearance & Logos           | Warranty does not apply on normal wear and tear      |

#### Note:

- The warranty does not cover normal, expected wear and tear caused by using the RAY5 for its intended purpose.
- In case we have provided a free replacement part, the warranty does not reset. The original warranty period still applies.

## This warranty is voided by:

- Any damages caused by improper assembly of the product.
- Any damage caused by improper use, maintenance, or

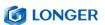

operation of the engraver.

- Any damage caused by long-term lack of maintenance.
- Using the RAY5 in improper conditions (temperature, dustiness...).
- Upgrades, modifications, or add-ons that are not officially supported.

Rest assured that our Technical Support Team is always available to help you out under any circumstances, even if the issue is not covered under warranty.

Please feel free to contact us(email: support@LONGER3d.com) with any questions or inquiries with.

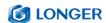

Thank you for purchasing LONGER products! Under normal usage and service, the products and its parts have a warranty period up to one year. If you encounter any problems, please send an email to <a href="mailto:support@longer3d.com">support@longer3d.com</a> to report any issue with LONGER products. Our professional after-sale service would respond within 24 hours and help you to solve the issues.

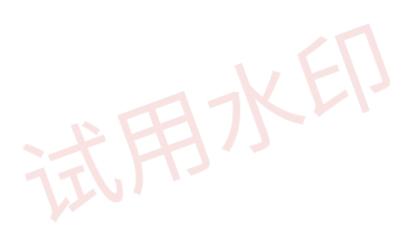